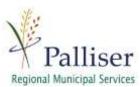

## Guide to using the "Drumheller Land-Use District" Palliser Webmap

1) Go to http://dlu.palliserwebmap.ca or Scan the QR Code below

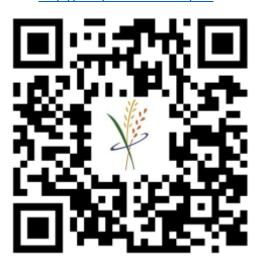

2) On the left-hand side of the screen select the expand layer button  $\stackrel{\checkmark}{}$  beside "land Use Layers" then select the arrows for "Land Use Districts" and "LUD Overlays"

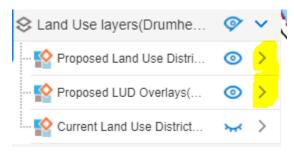

This will display the legend for the "Land Use Districts". Use the colors on the legend to match those on the map to identify the Land Use Districts

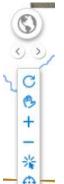

3) Select then left click the map to move around.

You can Zoom to your property using the navigation tools. Select the tool and then click on the map. "+" for zoom in and " to zoom out.

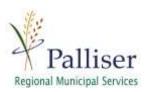

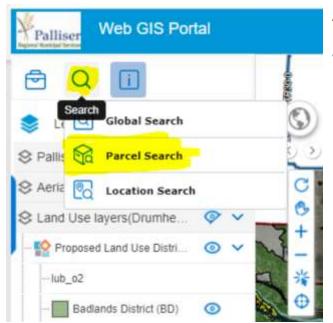

4) To Search for your address, select in the top left of the screen. A drop down will appear. Select "parcel Search"

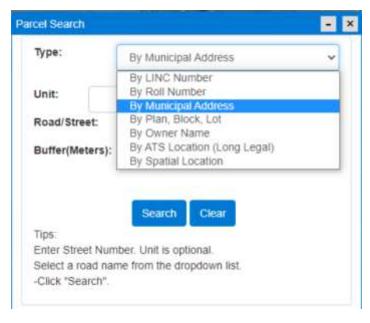

5) Select "by LINC Number" then choose "municipal Address"

Type in your house number: Ex. "104"

And then select your Road/Street: ex. "2 STREET WEST"

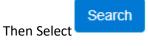

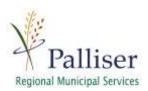

6) The map will zoom to the address. You can then compare the colors of the parcels with the legend to identify the Land Use District

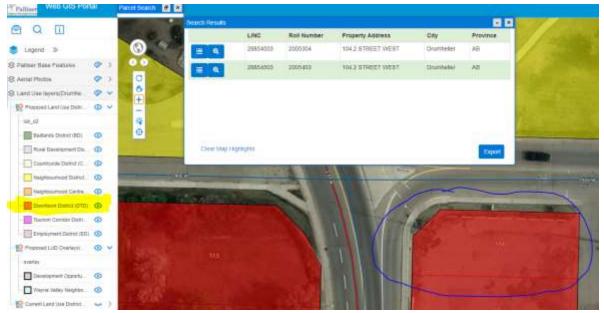